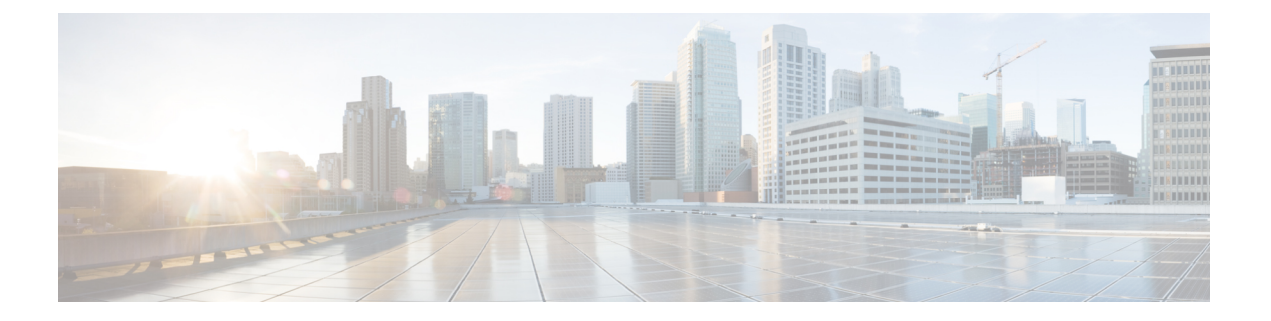

# 변화 관리

조직에서 변경 사항을 구축하기 전에 감사 추적 및 공식 승인을 포함하여 구성 변경에 대한 보다 공 식적인 프로세스를 구현해야 하는 경우 변경 관리를 활성화할 수 있습니다.

- 변화 관리 정보, 1 페이지
- 변화 관리 요구 사항 및 사전 요건, 5 페이지
- 변화 관리 지침 및 제한 사항, 5 페이지
- 변화 관리 활성화 또는 비활성화, 6 페이지
- 티켓 관리, 7 페이지
- 변화 관리 기록, 12 페이지

# 변화 관리 정보

일부 조직은 구성 변경 사항을 구축하기 위해 형식적인 접근 방식을 구현해야 합니다. 여기에는 추가 감사 및 디바이스 구성을 변경하기 전에 수행해야 하는 공식 승인 프로세스가 포함될 수 있습니다.

조직에서 더 공식적인 구성 변경 프로세스를 사용하는 경우 변화 관리를 활성화하여 프로세스를 적 용할 수 있습니다. 변화 관리에서 관리자는 티켓을 열어 구성을 변경해야 합니다. 그리고 변경이 완 료되면 티켓을 제출하고 승인을 받아야 제안된 변경 사항을 구축할 수 있습니다. 이를 통해 공식 승 인 프로세스를 시행하고 적합한 직원이 최종 결정을 내리도록 할 수 있습니다.

변화 관리를 사용하는 경우, 관리자는 티켓 내에서 자신의 변경 사항을 볼 수 있지만 티켓 내에서 다 른 사람이 변경한 내용은 볼 수 없습니다. 사용자가 티켓 내에서 변경하면 정책이 잠기기 때문에 사 용자는 방해가 되는 변경을 할 수 없습니다. 그러나 다른 사용자가 승인 보류 중인 변경을 수행하는 동안에는 변경할 수 없습니다.

관리자는 한 티켓에 논리적으로 관련된 정책 변경 사항만 포함하도록 하여 여러 티켓을 만들 수 있습 니다. 또한 범위가 더 제한적인 티켓을 보다 쉽게 평가하고 신속하게 승인할 수 있습니다.

다음 주제에서는 변화 관리 워크플로우와 티켓팅 및 승인 프로세스가 적용되는 정책 및 개체에 대해 설명합니다.

변화 관리를 활성화하는 경우 디바이스를 구성하는 사용자는 접근 방식을 약간 변경해야 합니다. 구 성 전문가는 지원되는 정책 및 개체 구성을 변경할 때 다음과 같은 접근 방식을 취해야 합니다.

프로시저

- 단계 **1** 티켓을 생성합니다.
- 단계 **2** 티켓을 엽니다.
- 단계 **3** 구성을 변경합니다.

온라인 도움말 및 사용 설명서에 나와 있는 절차는 변화 관리가 활성화되어 있지 않다고 가정하며 티 켓 생성, 열기 또는 제출 단계가 생략되었습니다.

단계 **4** 필요에 따라 티켓을 미리 보고 확인하여 변경 사항이 완전하고 올바른지 확인합니다.

단계 **5** 티켓을 제출합니다. 이 시점에서 승인자는 티켓을 승인하거나 거부할 수 있습니다.

- 티켓이 승인되면 변경 사항을 구축합니다.
- 티켓이 거부되면 문제를 해결하고 티켓을 다시 제출합니다.

#### 별도의 승인자 및 구성 역할 생성

일부 시스템 정의 역할에는 티켓을 수정(생성/열기/폐기) 및 검토(승인/거부)할 수 있는 권한이 있습 니다.

- 티켓 수정 및 검토:
	- 관리자
	- 네트워크 관리자

• 티켓 수정만:

- 액세스 관리자
- 침입 관리자
- 티켓 검토만:
	- 보안 승인자

조직의 요구 사항으로 인해 이러한 활동을 구분하고자 더 세부적인 역할이 필요한 경우, 별도의 역할 을 만들어 변경 사항을 승인할 수 있는 조직 권한이 있는 사용자에게만 티켓 승인이 할당되도록 할 수 있습니다. 새 사용자 역할을 생성하려면 **System(**시스템**)** > **Users(**사용자**)**로 이동하여 **User Roles(**사 용자 역할**)** 탭을 선택합니다..

다음은 티켓 사용 및 승인과 관련된 **System(**시스템**)** > **Change Management(**변화 관리**)** 폴더의 권한 입니다. 이러한 권한은 변화 관리를 활성화한 후에만 사용할 수 있습니다.

- Modify Tickets(티켓 수정) 구성 변경에 대한 티켓을 생성하고 사용하며, 티켓을 폐기합니다.
- Review Tickets(티켓 검토) 티켓을 승인하거나 거부합니다.

접근 방식은 정확한 요구 사항에 따라 다릅니다. 예를 들면 다음과 같습니다.

- 승인자도 구성을 변경할 수 있도록 해야 하는 경우 Administrator(관리자)와 같은 시스템 정의 역 할을 할당하기만 하면 됩니다. 그런 다음 동일한 권한을 포함하지만, Review Tickets(티켓 검토) 권한은 포함하지 않는 사용자 지정 구성 전용 역할을 생성합니다.
- 승인자와 구성을 변경하는 사용자를 완전히 분리해야 하는 경우에는 두 가지 모두에 대한 사용 자 지정 역할을 생성하여 역할을 Modify Tickets(티켓 수정) 또는 Review Tickets(티켓 검토) 권한 과 지원되는 정책 및 개체를 보거나 변경하는 데 필요한 기타 모든 권한으로 제한합니다.

#### 변화 관리를 지원하는 정책 및 개체

정책 또는 개체가 변화 관리 워크플로우를 지원하는 경우, 디바이스에 정책 할당을 비롯한 정책 또는 개체 생성, 편집 또는 삭제는 반드시 열린 티켓에서 수행해야 합니다.

변화 관리 워크플로우를 지원하지 않는 모든 작업, 정책 또는 개체의 경우 티켓이 열려 있지 않아도 생성, 편집 또는 삭제하는 등의 작업을 수행할 수 있습니다. 티켓이 열려 있더라도 지원되지 않는 정 책에 적용된 변경 사항은 티켓이 제출된 변경 사항에 포함되지 않으며, 즉시 구축할 수 있습니다. 다음 목록에는 지원되는 정책 및 개체가 나와 있습니다. 나열되지 않은 항목은 지원되지 않습니다.

지원되는 정책

- 규칙, 다른 정책에 대한 참조 및 상속 설정을 포함한 액세스 제어.
- 디바이스 구성 정책:
	- 인터페이스
	- 인라인 세트
	- DHCP
	- VTEP
	- 모든 라우팅
- FlexConfig
- 침입 정책 및 NAP(네트워크 분석 정책), Snort 3에만 해당.
- NAT(네트워크 주소 변환)
- 플랫폼 설정
- 사전 필터
- QoS
- Umbrella SASE 토폴로지
- VPN 정책(사이트 간 및 원격 액세스 모두)
- Zero Trust Access

지원되는 개체

- AAA 서버
- 액세스 목록
- 주소 풀
- AS 경로
- 커뮤니티 목록
- DHCP IPv6 풀
- DNS 서버 그룹
- FlexConfig 개체
- 그룹 정책
- 인터페이스
- 키 체인
- 네트워크
- 정책 목록
- 포트
- 접두사 목록
- 경로 맵
- SLA 모니터링
- 시간 범위
- 표준 시간대
- 터널 영역
- URL
- 변수 세트
- VLAN Tag
- VPN 개체(IKEv1, IKEv2 IPSec 및 정책, PKI 등록, 인증서 맵)

# 변화 관리 요구 사항 및 사전 요건

모델 지원

Management Center

지원되는 도메인

모든

사용자 역할

- 변화 관리 활성화 또는 비활성화: 관리자.
- 티켓 수정 및 검토:
	- 관리자
	- 네트워크 관리자
- 티켓 수정만:
	- 액세스 관리자
	- 침입 관리자
- 티켓 검토만:
	- 보안 승인자

## 변화 관리 지침 및 제한 사항

- 변화 관리 모드에서 작동하는 경우, 사용자는 지원되는 정책을 변경할 수는 있어도 변경 사항을 저장할 수는 없습니다. 가령 열려 있는 티켓 없이 새 플랫폼 설정 정책을 생성하기 위해 대화 상 자를 탐색할 수 있지만, 실제로 정책을 생성하려고 OK(확인)를 클릭하면 오류가 발생하고 정책 이 생성되지 않습니다.
- 백업/복구, 도메인 간 디바이스 이동, Management Center 업그레이드 활동에서는 모든 티켓이 터 미널 상태(승인됨 또는 폐기됨)에 있어야 합니다.
- 재고 목록에서 디바이스를 삭제하려면 해당 디바이스와 관련된 모든 티켓을 승인하거나 폐기해 야 합니다.
- 구축 및 백업/복구와 같은 일부 프로세스에서는 변화 관리 모드를 변경할 수 없습니다. 모드 변 경 프로세스가 완료될 때까지 기다립니다.

• 기능을 구성하는 동안 개체를 생성할 수 있는 기능은 기능 및 개체가 변화 관리에서 모두 지원되 는지에 따라 제한됩니다. 예를 들어, 구성 가져오기는 변화 관리에서 지원되지 않습니다. 따라서 가져오기 중에는 지원되는 보안 영역 개체를 생성할 수 없습니다. 반면 액세스 제어 규칙과 개체 는 모두 지원되어 액세스 제어 규칙을 구성하는 동안 새 개체를 생성할 수 있습니다.

### 변화 관리 활성화 또는 비활성화

기본적으로는 변화 관리 워크플로우는 비활성화되어 있습니다. 사용자는 구성을 변경할 때 티켓을 열고 승인을 받을 필요가 없습니다. 변화 관리 워크플로우를 적용하려면 시스템에 대해 전역적으로 활성화해야 합니다.

시작하기 전에

변화 관리를 활성화/비활성화하지 못하도록 하는 몇 가지 시스템 프로세스가 있습니다. 백업/복구, 가져오기/내보내기, 도메인 이동, 업그레이드, FlexConfig 마이그레이션, 디바이스 등록, 고가용성 등 록, 생성/중단/전환, 클러스터 생성, 등록, 중단, 편집, 노드 추가 또는 제거, EPM 중단 또는 조인 등의 설정을 진행 중인 경우 완료될 때까지 기다린 후 변경해야 합니다.

이러한 설정을 변경할 때는 액세스 제어 정책을 잠글 수 없습니다. 정책이 잠겨 있는 경우 이 기능을 활성화/비활성화하기 전에 잠금이 해제될 때까지 기다려야 합니다.

프로시저

- 단계 **1** 시스템 ( ) > **Configuration(**구성**)**을(를) 선택합니다.
- 단계 **2 Change Management(**변화 관리**)**를 클릭합니다.
- 단계 **3 Enable Change Management(**변화 관리 활성화**)**를 선택합니다.

이 기능을 비활성화하려면 옵션의 선택을 취소합니다. 변경 관리를 비활성화하려면 모든 티켓을 승 인 또는 폐기되어야 합니다. 티켓이 Progress(진행 중), On Hold(보류 중), Rejected(거부) 또는 Pending Approval(승인 보류 중) 상태에 있는 경우 변화 관리를 비활성화할 수 없습니다.

- 단계 **4** 티켓을 승인하고 구축할 수 있도록 변경을 승인해야 하는 관리자 수를 지정할 수 있는 **Number of approvals required(**승인에 필요한 승인자 수**)**를 선택합니다. 기본값은 1이지만, 티켓당 최대 5명의 승인자가 필요할 수 있습니다. 사용자는 티켓을 만들 때 이 번호를 재정의할 수 있습니다.
- 단계 **5** 승인된 티켓을 보관할 기간(일)을 1~100일 중에서 지정하려면 **Ticket Purge Duration(**티켓 제거 기간**)** 을 선택합니다. 기본값은 5입니다.
- 단계 **6** (선택 사항). **List of Approver Addresses(**승인자 주소 목록**)**에 대한 **Reply to Address(**회신 대상 주소**)** 및 이메일 주소를 입력합니다. 이메일이 작동하도록 하려면 Email Notification(이메일 알림) 시스템 설정도 구성해야 합니다.
- 단계 **7 Save(**저장**)**를 클릭합니다.

시스템이 메뉴 모음에 **Ticket(**티켓**)** ( ) 바로 가기를 추가하고, 시스템 ( ) > **Change Management Workflow(**변경 관리 워크플로우**)** 명령을 추가합니다. 사용자는 이러한 방법을 사용하여 티켓을 관 리할 수 있습니다.

## 티켓 관리

변화 관리를 활성화하면 지원되는 정책에 대한 구성 변경은 티켓 컨텍스트 내에서 수행해야 합니다. 티켓을 열고 변경한 다음 승인을 위해 티켓을 제출합니다.

Change Management(변화 관리) 페이지 또는 Ticket(티켓) 빠른 액세스 메뉴를 통해 티켓 목록을 확인 하고 새 티켓을 만들 수 있습니다. 모든 티켓 변경 사항은 각 메뉴에서 동기화되므로, 편의에 따라 전 환하여 원하는 방법을 사용할 수 있습니다.

티켓을 열고 지원되는 정책을 변경하면 다른 사용자가 변경하거나 다른 티켓을 통해 해당 정책이 잠 깁니다. 티켓이 승인되거나 폐기될 때까지 정책은 잠금 상태로 유지됩니다. 참고

프로시저

단계 **1** 다음 중 하나를 수행합니다.

- 시스템 ( ) > **Change Management Workflow(**변경 관리 워크플로우**)**를 선택하면 기존 티켓을 보여주는 페이지가 열립니다.
- **Ticket(**티켓**)** ( ) 빠른 액세스 메뉴를 클릭합니다. 아이콘의 이름은 열린 티켓이 없는 경우 Select a Ticket(티켓 선택), 티켓이 열려 있는 경우 티켓 이름 또는 티켓이 없는 경우에는 이름이 지정되 지 않을 수 있습니다.

두 페이지 모두 동일하게 구성됩니다. **Ticket(**티켓**)** 탭에는 모든 티켓이 나열되지만, **Review(**검토**)** 탭 에는 승인을 위해 제출된 티켓이 나열됩니다. 기본 보기에는 티켓만 표시됩니다.

단계 **2 Ticket(**티켓**)** 탭에서 다음 작업 중 하나를 수행합니다.

- 새 티켓을 만들려면 **Add Ticket(**티켓 추가**)**을 클릭합니다.
- 티켓의 세부 정보를 보려면 티켓 이름 옆의 >를 클릭합니다. Details(세부 정보) 페이지에는 UUID, 이름, 설명, 사용자, 마지막 수정 날짜, 코멘트가 포함되어 있습니다. History(기록) 페이지에는 티 켓의 상태 변경 사항이 포함됩니다. 상단의 이미지는 전체 워크플로우에서 티켓의 위치를 보여 줍니다.
- 열린 티켓에 대한 구성 변경 사항을 미리 보려면 **Preview**(미리보기)( )를 클릭합니다.
- 열려 있는 티켓에서 구성 변경 사항을 검증하려면 **Validate**(검증) (□) 또는 추가 ( .) > **Validate**(검 증**)**를 클릭합니다. 검증 오류가 있으면 대화 상자가 열리고 오류, 경고 및 정보 메시지가 표시됩 니다.
- 티켓을 열려면 Open(열기) (D)을 클릭하거나 추가 ( ) > Open(열기)을 클릭합니다.
- 열려 있는 티켓을 닫으려면 **Put Ticket on Hold (X)(**티켓 보류 **(X))** 또는 추가 ( ) > **Put Ticket on Hold(**티켓 보류**)**를 클릭합니다. 티켓을 닫아도 검토를 위해 티켓이 제출되지는 않으며 편집한 정책에 설정된 잠금이 해제되지도 않습니다.
- 검토 및 승인을 위해 열린 티켓을 제출하려면 **Submit for Approval(**승인을 위해 제출**)** ( )을 클 릭하거나 추가 ( ) > **Submit for Approval(**승인을 위해 제출**)**을 클릭합니다. 티켓이 열려 있어야 제출할 수 있습니다.
- 티켓을 폐기하려면 **Discard(**취소**)** ( )를 클릭하거나 추가 ( ) > **Discard(**폐기**)**를 클릭합니다.
- 티켓을 검색하려면 검색 상자에 문자열을 입력합니다. 검색에서는 티켓 이름, 설명, 담당 사용자 를 찾을 수 있습니다.
- Change Management Workflow(변화 관리 워크플로우) 페이지에서 티켓 상태를 기준으로 목록을 필터링하려면목록위의**New(**신규**)**, **Open(**열림**)**, **On Hold(**보류중**)**(티켓종결), **Rejected(**거부됨**)**, **Pending Approval(**승인 보류 중**)**, **Approved(**승인됨**)** 상태를 클릭합니다. 각 상태에는 해당 상태 에 있는 티켓 수가 포함됩니다. **My Tickets(**내 티켓**)** 아래에서 **All(**모두**)**을 클릭하여 사용자의 모 든 티켓을 표시하는 기본값으로 돌아가거나, **Tickets in System(**시스템의 티켓**)** 아래에서 **All(**모 두**)**을 클릭하여 모든 사람의 티켓을 확인합니다.
- 단계 **3 Reviews(**검토**)** 탭에서 제출된 티켓에 대해 다음 작업을 수행합니다. 제출된 티켓이 없으면 목록은 비 어 있습니다. 또한 Review Ticket(티켓 검토) 권한이 있는 사용자만 이 탭을 볼 수 있습니다.
	- 티켓에 대한 구성 변경 사항을 미리 보려면 **Preview**(미리보기)(邑)를 클릭합니다.
	- 열려 있는 티켓에서 구성 변경 사항을 검증하려면 **Validate**(검증) (■) 또는 추가 ( .) > **Validate**(검 증**)**를 클릭합니다.
	- 티켓을 승인하려면 Approve(승인) (<mark>⊙</mark>)를 클릭하거나 추가 (;) > Approve(승인)를 클릭합니다.
	- 티켓을 승인하지 않으려면 Reject(거부) (<mark>.</mark> )를 클릭하거나 추가 ( . ) > Reject(거부)를 클릭합니다.

#### 변화 관리 티켓 생성

변화 관리 워크플로우를 사용할 때는 열려 있는 티켓의 컨텍스트 내에서 모든 구성 변경을 수행해야 합니다. 티켓이 아직 없다면 새로 티켓을 생성해야 합니다.

프로시저

- 단계 **1** 시스템 ( ) > **Change Management Workflow(**변경 관리 워크플로우**)**를 선택하거나 **Ticket(**티켓**)** ( ) 단축 메뉴를 클릭합니다.
- 단계 **2 Add Ticket(**티켓 추가**)**을 클릭합니다.
- 단계 **3** 티켓 옵션을 다음과 같이 구성합니다.
	- **Name(**이름**)** 티켓의 이름입니다. 이름에는 문자, 숫자, 공백 및 특수 문자(#-\_!)를 포함할 수 있 습니다.
	- **Description(**설명**)** 이 티켓을 사용하여 구성하려는 내용에 대한 설명(선택 사항)입니다. 예를 들 어, 이 티켓을 사용하여 수정하려는 사항과 관련된 케이스 번호가 있다면 설명에 유용하게 활용 할 수 있습니다.
	- **Number of Approvers(**승인자 수**)** 티켓을 승인하고 구축하기 위해 변경 사항을 승인해야 하는 관리자 수입니다. 1~5명을 지정할 수 있습니다.
	- **Assign to(**할당 대상**)** 티켓을 소유하고 변경 사항을 구현할 사용자를 선택합니다. 자신에게 할 당하려면 **self(**직접**)**를 선택합니다.
- 단계 **4 Create(**생성**)**를 클릭합니다.

티켓이 티켓 목록에 추가되지만, 열리지는 않습니다. 티켓 컨텍스트 내에서 작업하려면 먼저 이를 열 어야 합니다.

#### 구성 변경을 위한 티켓 열기

티켓에 있는 변경을 수행하려면 먼저 티켓을 열어야 합니다.

열려 있는 다른 티켓이 있으면 새 티켓이 열리기 전에 시스템에서 자동으로 해당 티켓을 보류(종결) 합니다.

프로시저

- 단계 **1** 시스템 ( ) > **Change Management Workflow(**변경 관리 워크플로우**)**를 선택하거나 **Ticket(**티켓**)** ( ) 단축 메뉴를 클릭합니다.
- 단계 **2 Tickets(**티켓**)** 탭에서 **Open(**열기**)** ( ) 또는 티켓에 대해 추가 ( ) > **Open(**열기**)**를 선택합니다.
- 단계 **3** 필요에 따라 작업에 대한 코멘트를 입력합니다.
- 단계 **4 Open(**열기**)**을 클릭합니다.

이제 구성 변경을 시작할 수 있습니다. 티켓 아이콘의 이름이 열려 있는 티켓의 이름으로 변경됩니다.

### 티켓 미리보기

구성을 변경하는 동안 또는 티켓을 승인하기 전에 티켓을 미리 볼 수 있습니다. 미리보기에는 티켓 컨텍스트 내에서 적용된 모든 구성 변경 사항이 표시됩니다.

프로시저

- 단계 **1** 시스템 ( ) > **Change Management Workflow(**변경 관리 워크플로우**)**를 선택하거나 **Ticket(**티켓**)** ( ) 단축 메뉴를 클릭합니다.
- 단계 **2** 티켓에 대해 **Preview(**미리보기**)**( )를 클릭합니다.

Preview(미리보기) 대화 상자가 열립니다. 변경 사항은 대화 상자 상단의 범례에 따라 색상으로 구분 됩니다.

단계 **3** Changed Policies(변경된 정책) 목록에서 변경 사항을 확인하려는 정책을 선택합니다.

Secure Firewall Management Center(왼쪽)에 정의된 정책의 현재 버전과 티켓 내에 정의된 제안 변경 사항이 모두 표시됩니다.

Platform Settings(플랫폼 설정)와 같은 페이지를 포함하는 정책의 경우 전체 정책을 선택하여 모든 변 경 사항을 볼 수도 있고, Changed Policies(변경된 정책) 목록에서 정책 내의 특정 페이지를 선택할 수 도 있습니다.

미리보기 내에서 변경 사항을 수정할 수 없습니다. 수정해야 하는 경우 미리보기를 닫고 변경하려는 정책으로 돌아가야 합니다.

- 단계 **4** 원하는 경우 **Download as PDF(PDF**로 다운로드**)**를 클릭하여 오프라인 보기 또는 보관을 위해 미리 보기를 PDF 파일로 저장할 수 있습니다.
- 단계 **5 OK(**확인**)**를 클릭합니다.

### 티켓 제출

티켓에 필요한 변경을 완료한 후 변경 사항을 미리 보고 검증할 수 있습니다. 그런 다음, 변경 사항에 만족하면 검토 및 승인을 위해 티켓을 제출합니다.

티켓을 제출하고 티켓이 승인될 때까지 티켓 내 변경 사항이 적용되지 않습니다. 승인될 때까지 티켓 내에서 수정된 모든 정책이 해당 티켓에 잠기며 다른 사람이 변경할 수 없습니다.

프로시저

- 단계 **1** 시스템 ( ) > **Change Management Workflow(**변경 관리 워크플로우**)**를 선택하거나 **Ticket(**티켓**)** ( ) 단축 메뉴를 클릭합니다.
- 단계 **2 Submit for Approval(**승인을 위해 제출**)** ( )을 클릭하거나 열려 있는 티켓에 대해 추가 ( ) > **Submit for Approval(**승인을 위해 제출**)**을 클릭합니다.

단계 **3** 필요에 따라 작업에 대한 코멘트를 입력합니다. 단계 **4 Submit(**제출**)**을 클릭합니다.

### 티켓 취소

티켓을 생성한 변경 작업이 더 이상 필요하지 않은 경우, 해당 티켓을 폐기할 수 있습니다. 티켓을 폐 기하면 티켓 내에서 변경한 모든 사항이 제거됩니다.

이 작업을 취소하고 변경 사항이 포함된 티켓을 다시 가져올 수 없습니다. 필요한 경우 새 티켓을 생 성하고 다시 시작해야 합니다.

티켓을 제출한 후에는 티켓을 폐기할 수 없습니다. 승인자가 티켓을 거부하면 해당 티켓을 폐기할 수 있습니다.

 $\bigotimes$ 

티켓을 수정할 권한이 있는 경우 다른 사용자에게 배정된 티켓을 폐기할 수 있습니다. 따라서 관리자 가 부재 중이거나 진행 중인 티켓을 관리할 수 없는 상황에 대처할 수 있습니다. 참고

프로시저

- 단계 **1** 시스템 ( ) > **Change Management Workflow(**변경 관리 워크플로우**)**를 선택하거나 **Ticket(**티켓**)** ( ) 단축 메뉴를 클릭합니다.
- 단계 **2** 티켓에 대해 **Discard(**취소**)** ( )를 클릭하거나 추가 ( ) > **Discard(**폐기**)**를 클릭합니다.
- 단계 **3** 필요에 따라 작업에 대한 코멘트를 입력합니다.
- 단계 **4 Discard(**폐기**)**를 클릭합니다.

### 티켓 승인 또는 거부

사용자가 티켓을 제출하면 티켓 내에서 수행된 변경 사항에 대해 승인을 받아야 해당 티켓이 활성 상 태가 되고 구축할 수 있게 됩니다.

티켓을 직접 승인할 수 있는지 또는 별도의 승인자가 있는지 여부는 관리 소프트웨어가 아닌 작업 공 간 정책 및 사용자 역할이 할당되는 방식에 따라 달라집니다.

Details(세부 정보) 보기에는 티켓에 필요한 승인자 수 및 티켓을 승인한 사용자에 대한 요약이 포함 됩니다.

변경이 불충분하거나 바람직하지 않은 경우, 티켓을 거부할 수 있습니다. 거부된 티켓은 제출자에게 돌아가며, 제출자는 추가로 변경하여 티켓을 다시 제출하거나 티켓과 티켓에 포함된 구성 변경 사항 을 폐기할 수 있습니다.

프로시저

- 단계 **1** 시스템 ( ) > **Change Management Workflow(**변경 관리 워크플로우**)**를 선택하거나 **Ticket(**티켓**)** ( ) 단축 메뉴를 클릭합니다.
- 단계 **2 Review(**검토**)** 탭에서 티켓에 대해 **Preview(**미리보기**)**( )를 클릭하고 제안된 변경 사항을 평가합니 다.

**Validate(**검증**)** ( )를 클릭하거나 추가 ( ) > **Validate(**확인**)**를 클릭하여 오류를 확인할 수 있습니다.

- 단계 **3** 평가를 완료한 후 다음 중 하나를 수행합니다.
	- 티켓을 승인하려면 Approve(승인) (<mark>◎</mark>)를 클릭하거나 추가 ( ;) > Approve(승인)를 클릭합니다.
	- 티켓을 승인하지 않으려면 Reject(거부) (<mark>8</mark>)를 클릭하거나 추가 (: ) > Reject(거부)를 클릭합니다.

단계 **4** 필요에 따라 작업에 대한 코멘트를 입력합니다.

단계 **5** 필요에 따라 **Approve(**승인**)** 또는 **Reject(**거부**)**를 클릭합니다.

# 변화 관리 기록

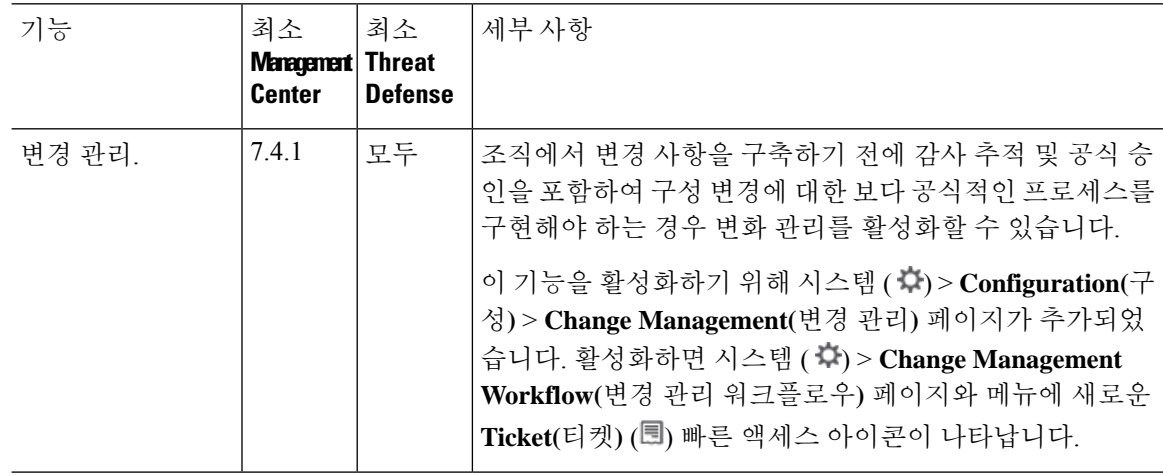

번역에 관하여

Cisco는 일부 지역에서 본 콘텐츠의 현지 언어 번역을 제공할 수 있습니다. 이러한 번역은 정보 제 공의 목적으로만 제공되며, 불일치가 있는 경우 본 콘텐츠의 영어 버전이 우선합니다.